# 超星平台通识教育选修课开课说明

一、学习时间及任务要求

请务必在规定日期区间内完成课程学习的相关任务。

学习时间: 2023年10月9日---12月3日。

考试时间:2023 年 12 月 4 日--12 月 10 日。

学习任务包括观看在线视频、参加各章节在线测验、参加期末考试。 二、课程成绩说明

网络通识选修课程成绩满分为 100 分。

课程成绩 = 在线视频观看成绩 + 章节测试成绩 + 期末考试成绩 各分项成绩占比为:

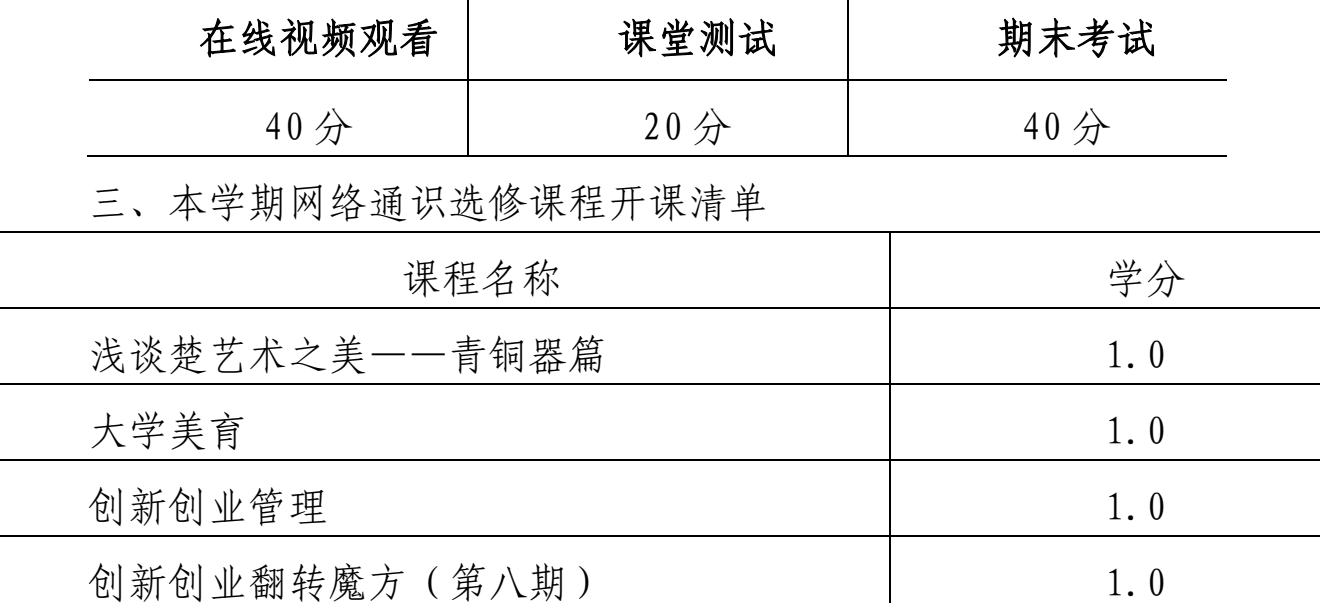

附件.超星教学平台使用手册(学生版)

附件. 超星教学平台使用手册(学生版)

1 登录

#### 1.1 手机端

下载安装

扫描下方二维码,或者从手机应用商店、App Store 搜索"学习通"下载安 装。

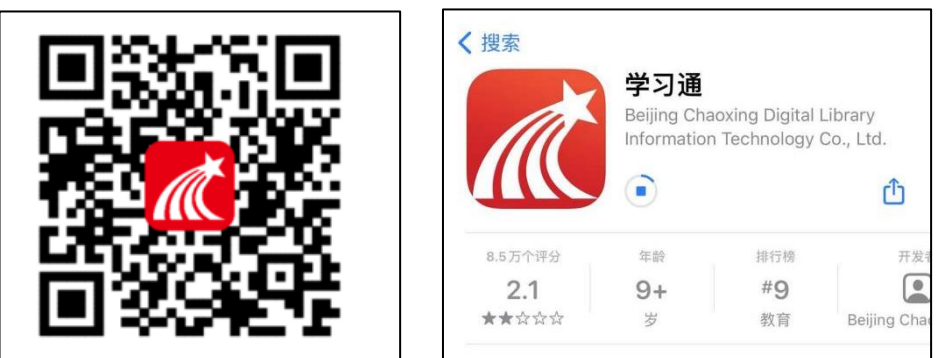

备注:

对于首次使用学习通的同学,需要注册并绑定单位及学号才能查看并学习课 程!之前使用过学习通、并且学号绑定了手机号的同学直接输入手机号和密码登 录就好。

1.打开学习通,点击"新用户注册",利用手机号注册登录—根据系统提示 绑定单位 UC 码(1829)——绑定学号——绑定真实姓名

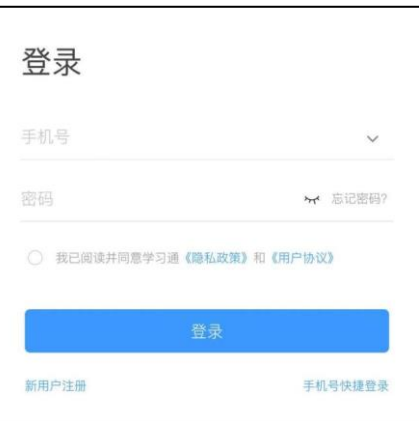

2. 登录成功之后,点击个人头像处进行信息确认。

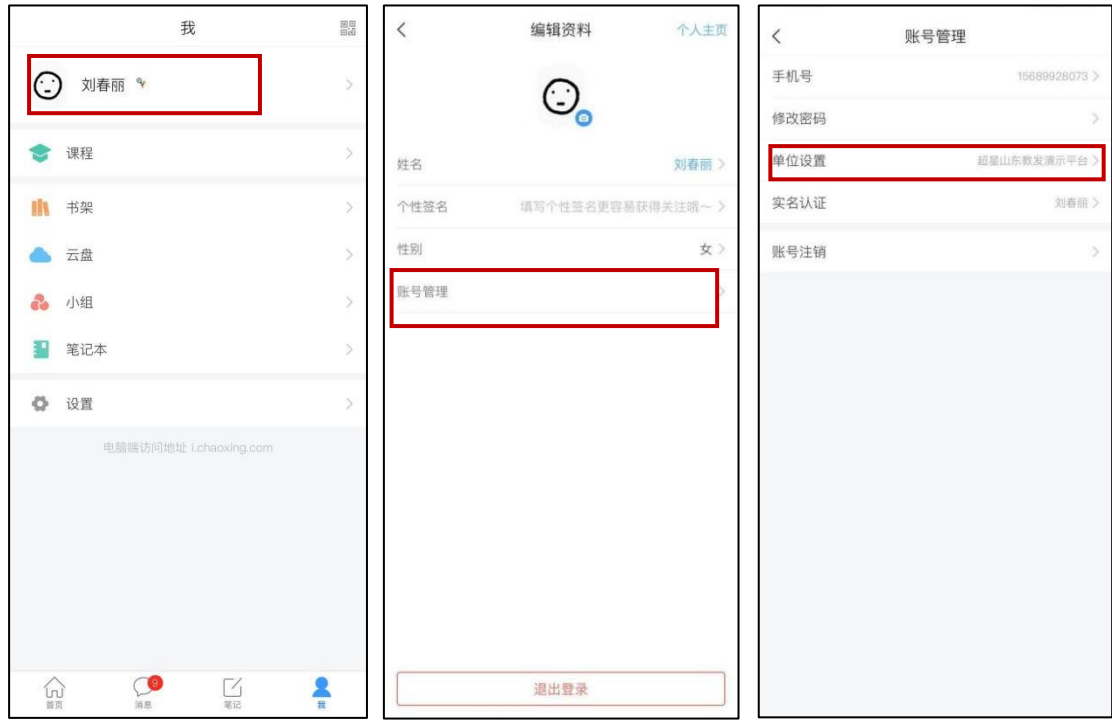

## 1.2 电脑端

打开网址 www.chaoxing.com,或通过学校的超星泛雅网络平台网址: sdut.fanya.chaoxing.com 进入登录界面,点击右上角"登录"按钮。

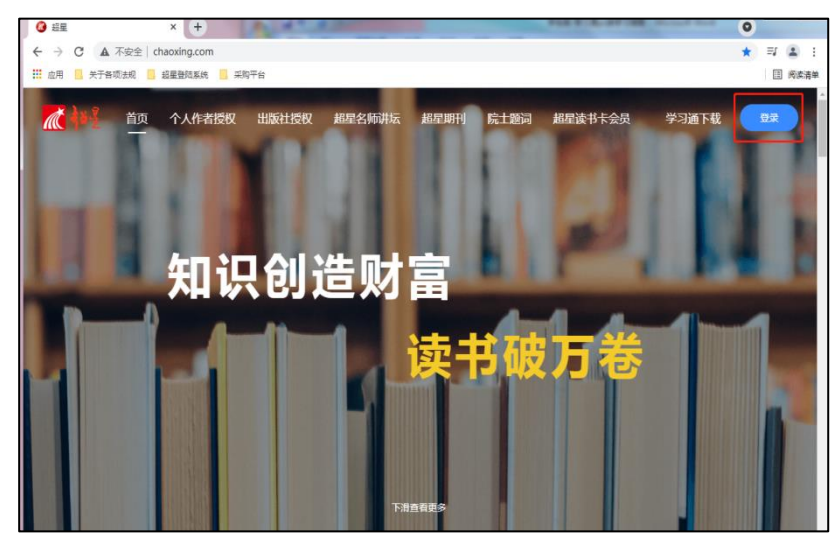

注: 1. 未注册的同学, 需要提前注册并绑定单位 UC 码 (1829)及学号。

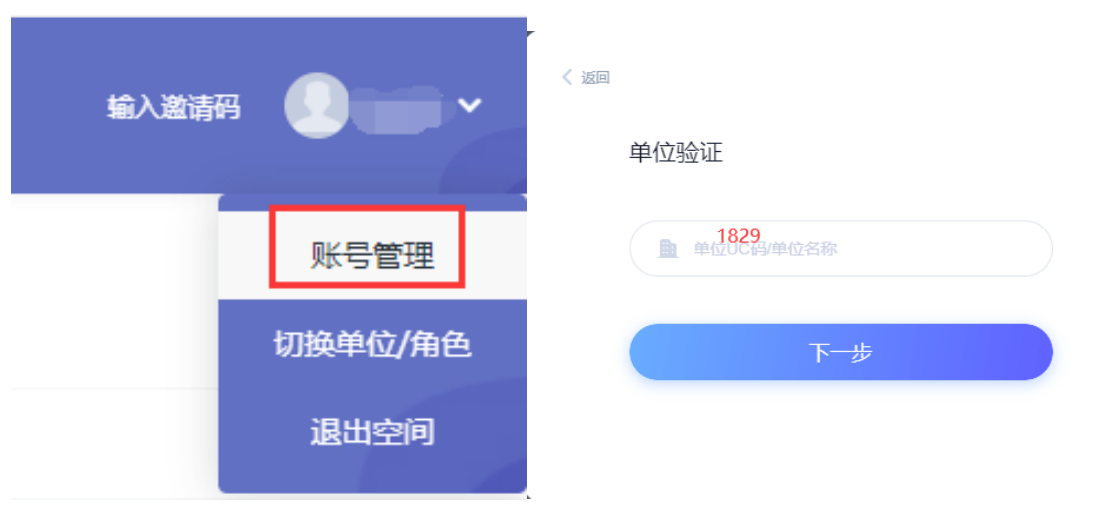

٦

 $\pmb{\lambda}$ 

2.已经在手机端注册的同学,与学习通账号密码一致,可以通过以下三种方 式进行登录:

①输入"手机号+密码";

②输入"手机号+验证码";

③学习通 app 扫码登录。

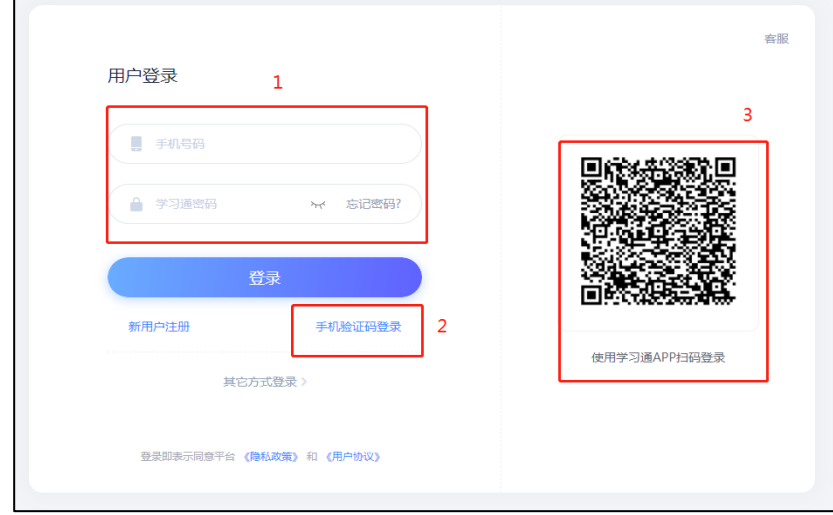

# 2 学习课程

# 2.1 手机端

登录后,点击右下角【我】一【课程】,即可查看课程列表并点击进入开始 学习。

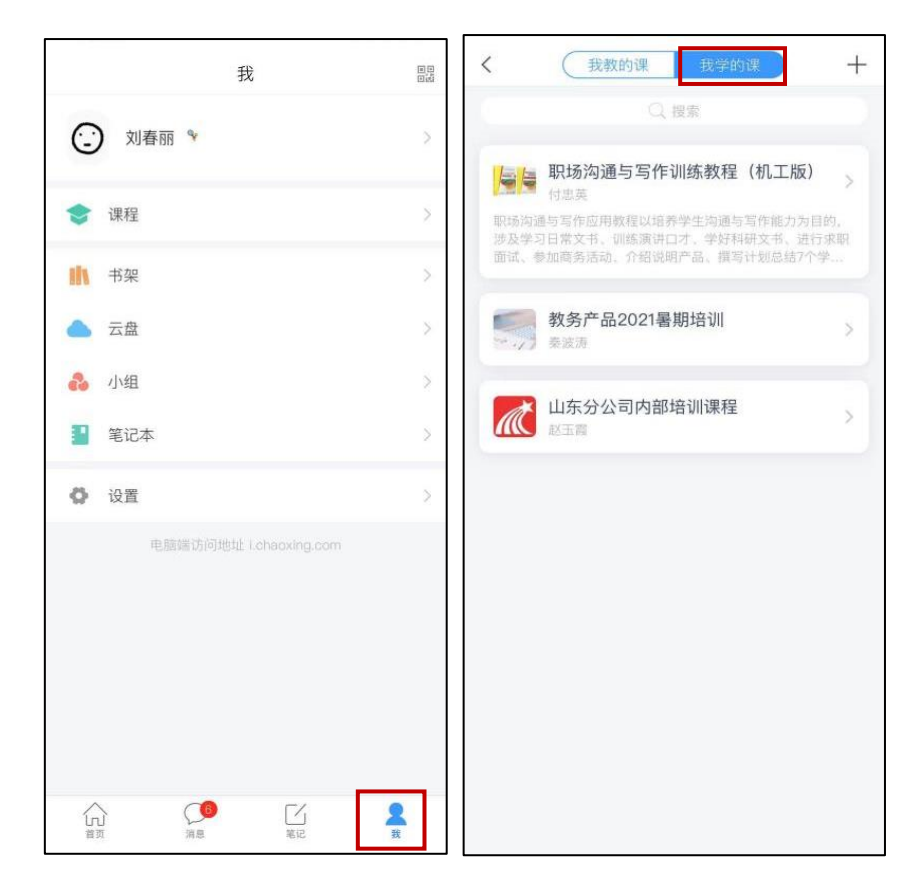

进入课程学习界面,在"章节"点击任一小标题,即可开始观看这一小节的 教学视频和教学材料。

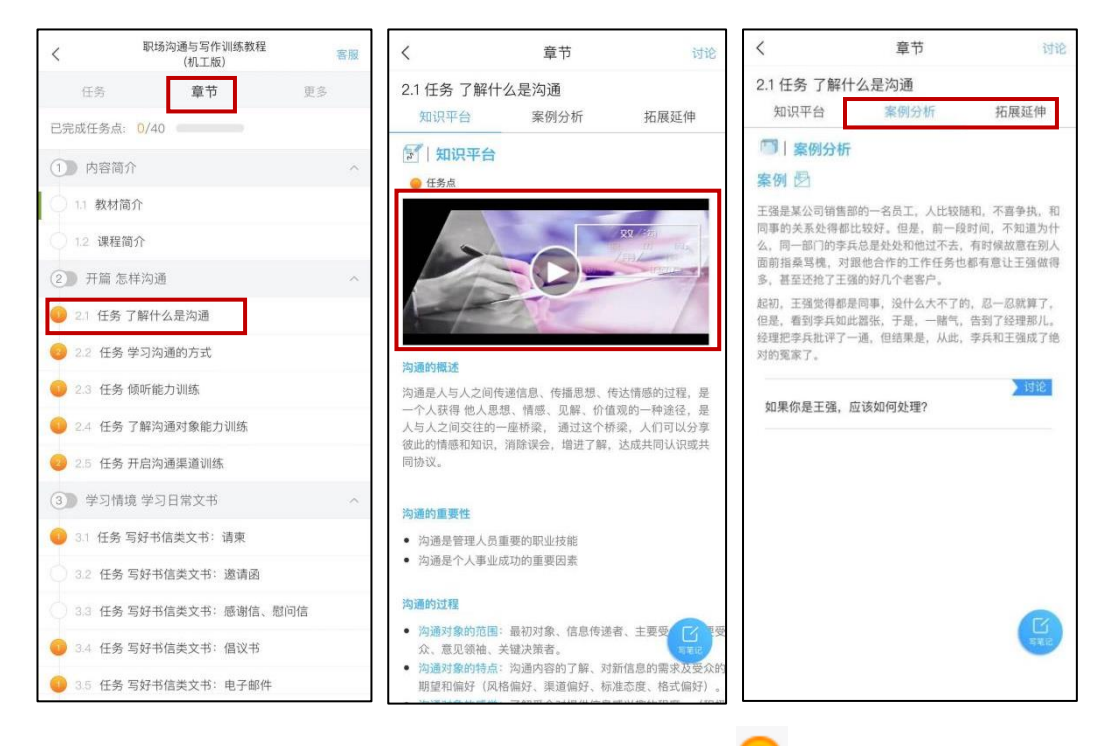

【温馨提醒】若课程未学完,未完成的任务点以 显示,若章节有 2 个任

条点未完成,在章节名称前面会有 2 显示, 当完成课程章节的任务点, 系统会 自动以 ■ 显示。

## 3 作业及考试

## 3.1 手机端

3.1.1 作答入口

老师发布试卷后,学生将在学习通 APP 中收到"作业/考试提交提醒",学生 可直接点击该提醒进入作答页面。

如果错过了作业/考试提醒, 也可在在学习通 APP 点击"我学的课-作业/考 试"进入答题。

方法一:

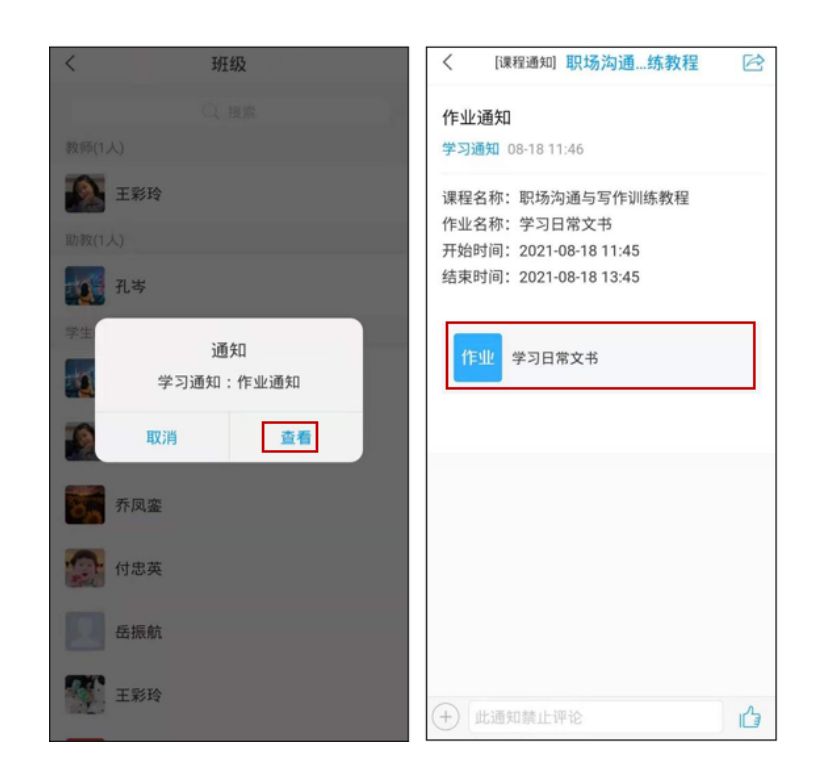

方法二:

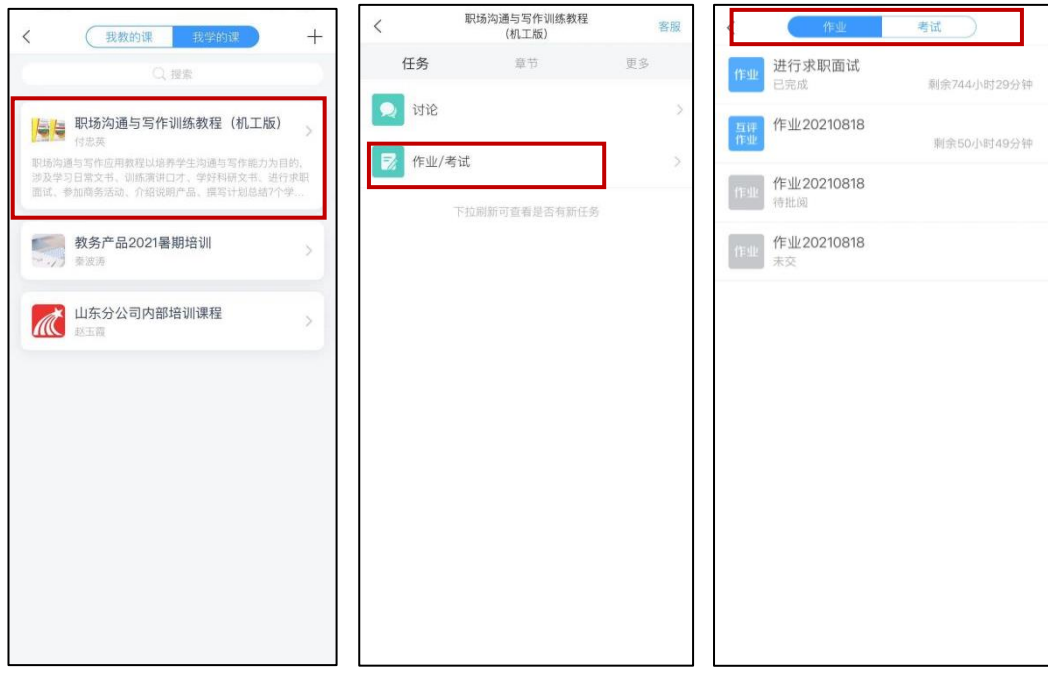

#### 3.1.2 考试过程

学习通为在线考试提供单选题、多选题、判断题、填空题、简答题 5 种题型, 其中简答题可以以文字和图片形式作答。

考试过程中,如果离开考试系统,会收到离开考试提醒。但学生每填答一道 题系统将实时保存作答记录,但学生必须点击试卷最后的"去交卷",才能顺利 提交试卷。

考试时长结束或考试截止时间到了以后,试卷将被自动提交,逾时无法再进 行作答。

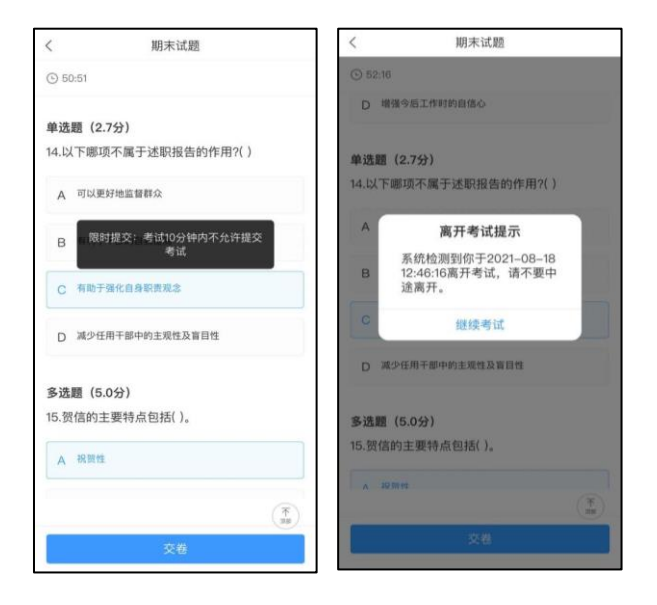

## 3.1.3 查看成绩及答案

交卷后,答案将根据老师设置的时间显示,届时学生再次点击该试卷进入, 将看到个人成绩单以及每道题作答的情况。

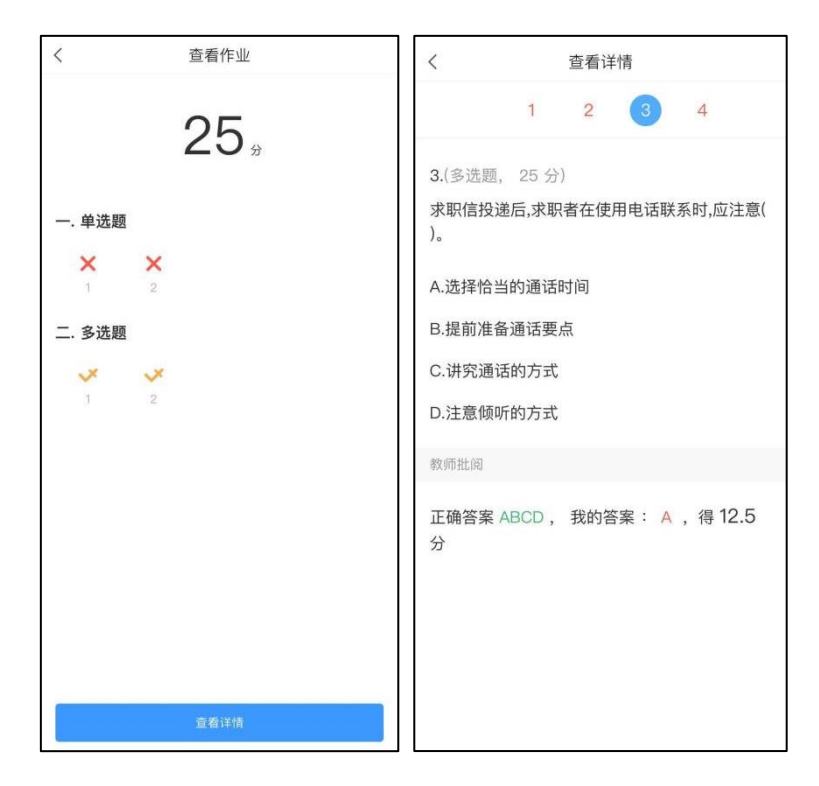

## 3.2 电脑端

3.2.1 作答入口

首先进入所学课程,在左侧列表找到"作业"/"考试"按钮,在右侧作业/ 考试列表选择要完成的作业/考试点击进入,完成后点击右上角"提交"按钮进 行作业/考试的提交即可。

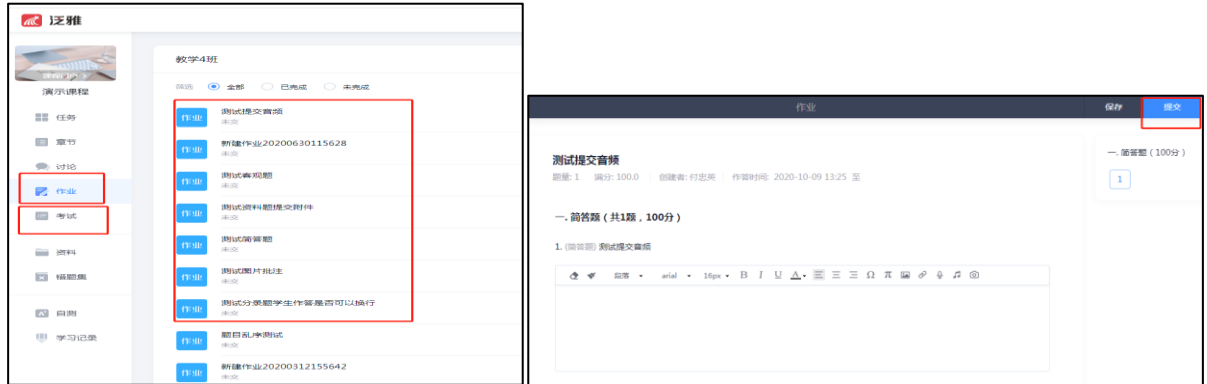

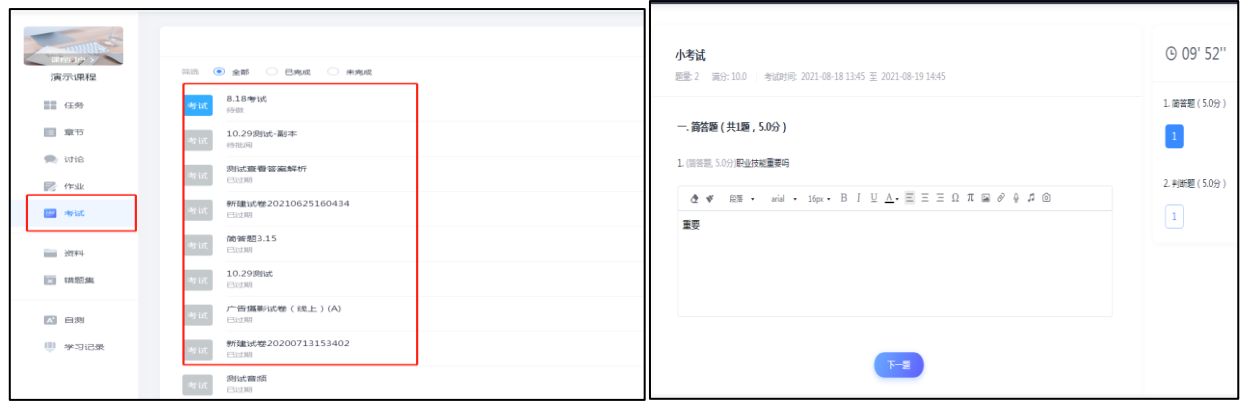

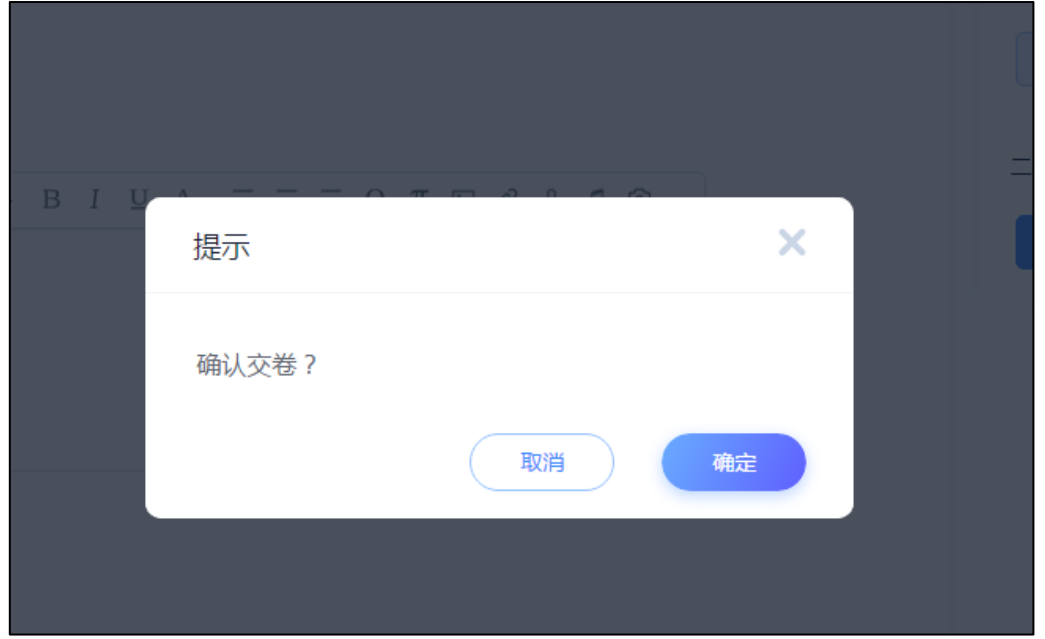